# Connecting Care (

## **CRISP Portal**

User Guide

crispdc.org | 833.580.4646 | dcoutreach@crisphealth.org

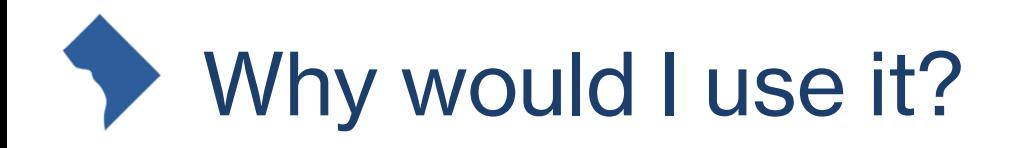

#### **Use Case Scenarios**

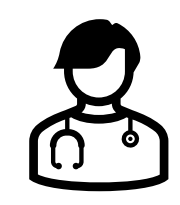

*As an emergency room nurse, when a new patient arrives with no medical history, I want to be able to view available patient data outside of my EHR*

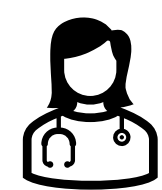

*As a physician, I need to prescribe a controlled substance and therefore need to check the full medication history of my patient to prevent over-medication.*

*As a practitioner, I am viewing a patient's chart and need to view additional information concerning an encounter*

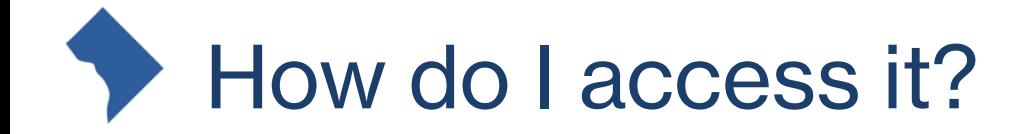

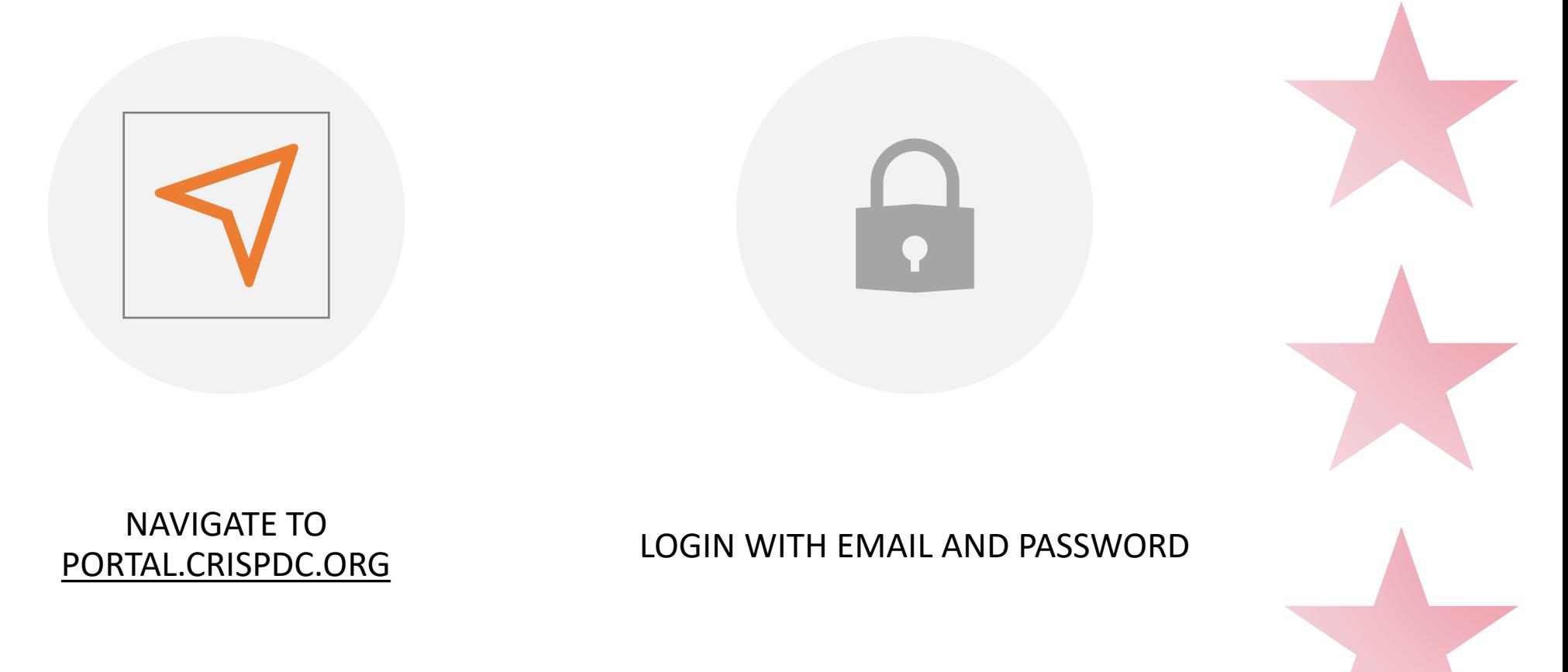

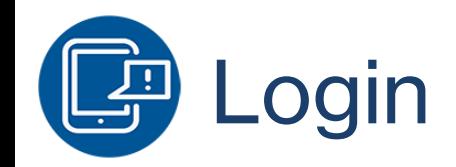

#### The login screen will look like:

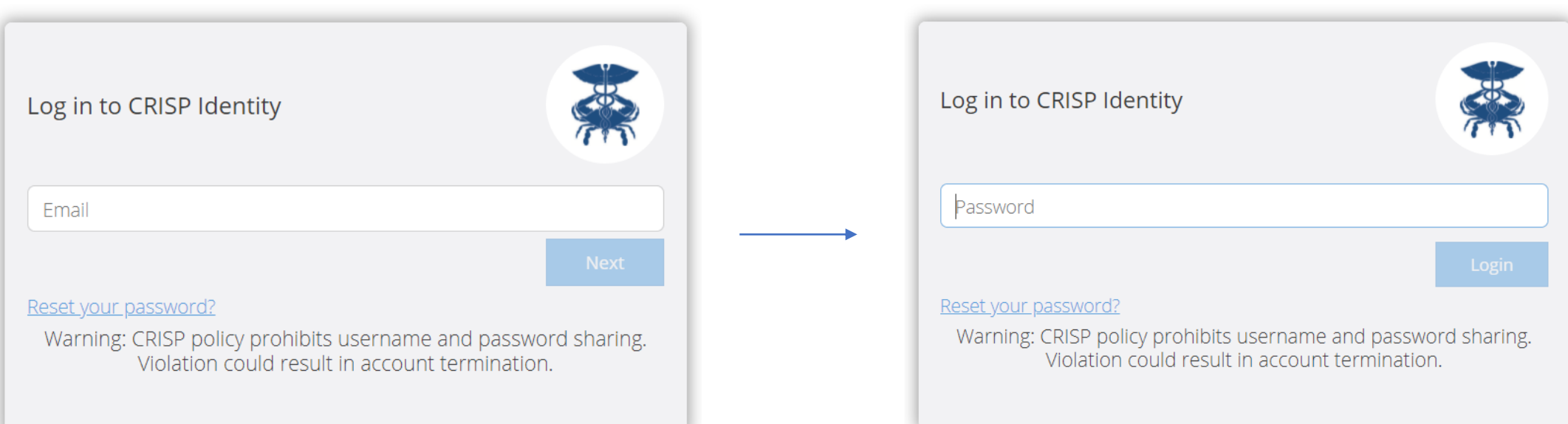

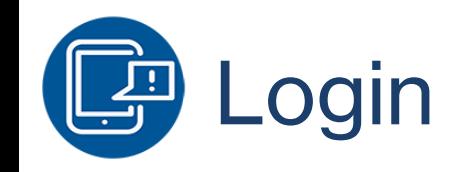

# Don't have a Login?

Contact the CRISP Customer Care Team at 833-580-4848 or [support@crisphealth.org](mailto:support@crisphealth.org) to request access

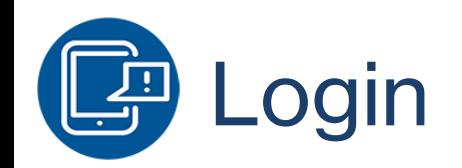

### Two-Factor Authentication

In order to improve security, CRISP requires that all users set up Two-Factor Authentication for their portal account.

[For more information about setting up 2FA, see CRISP Portal Two-](https://crispdc.org/wp-content/uploads/2022/03/Two-Factor-Authentication-User-Guide.pdf)Factor Authentication Guide

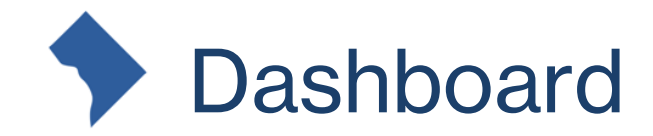

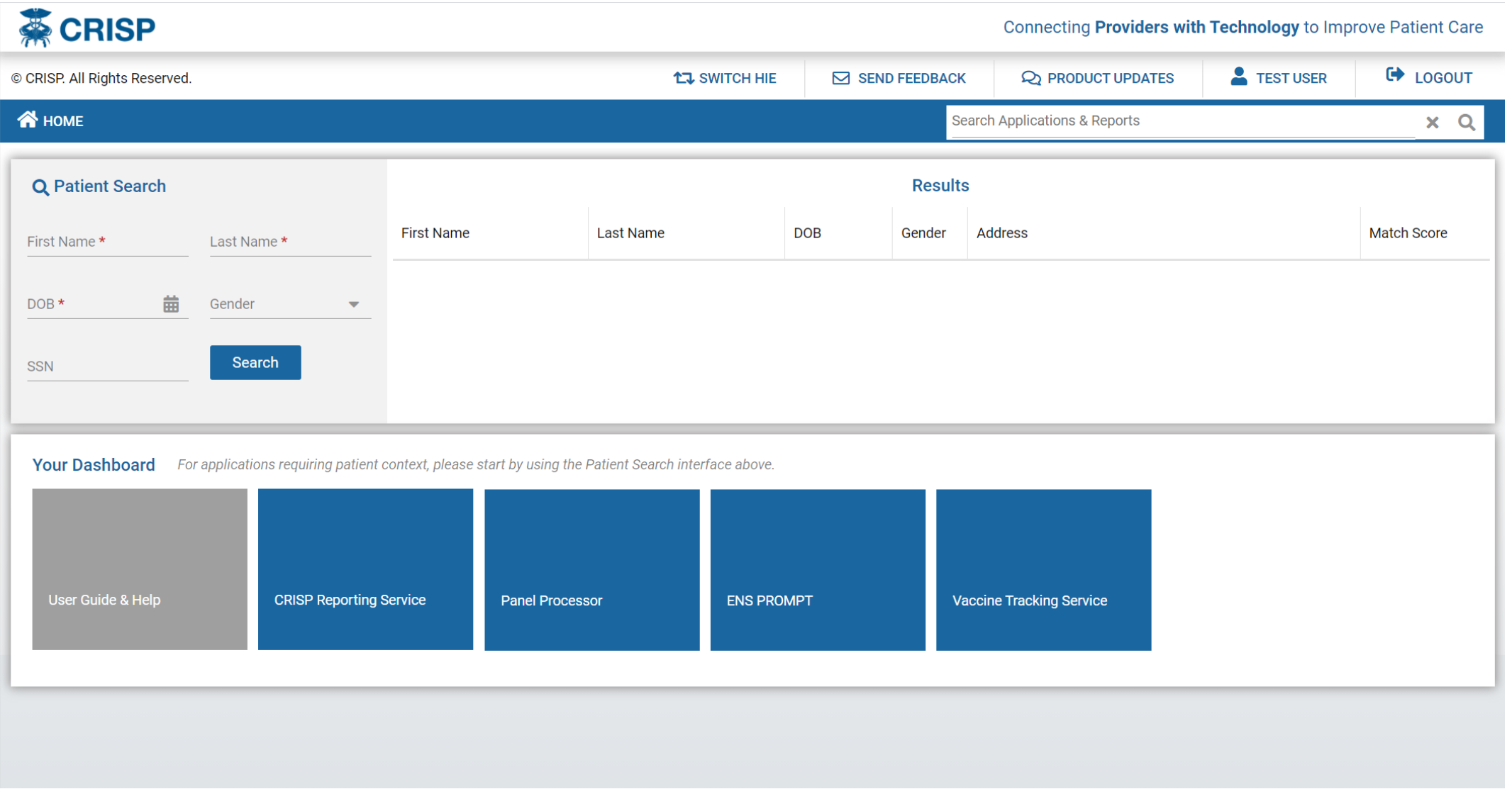

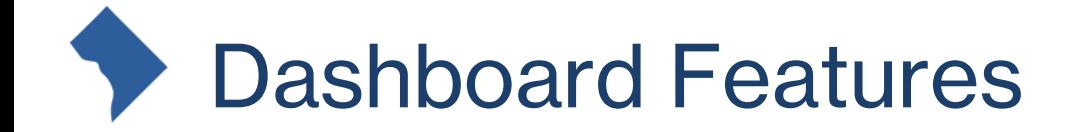

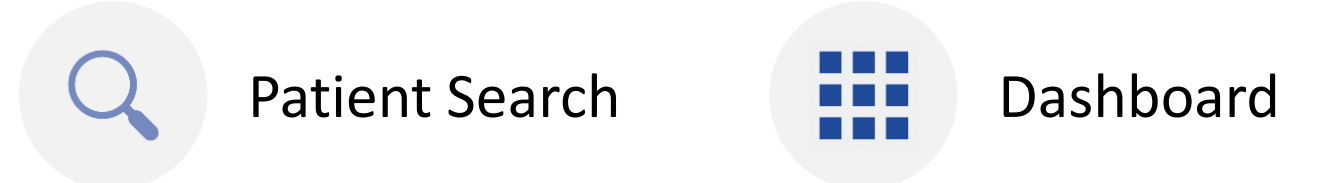

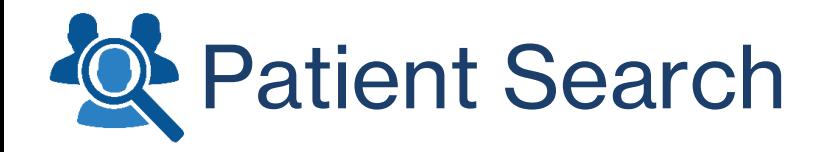

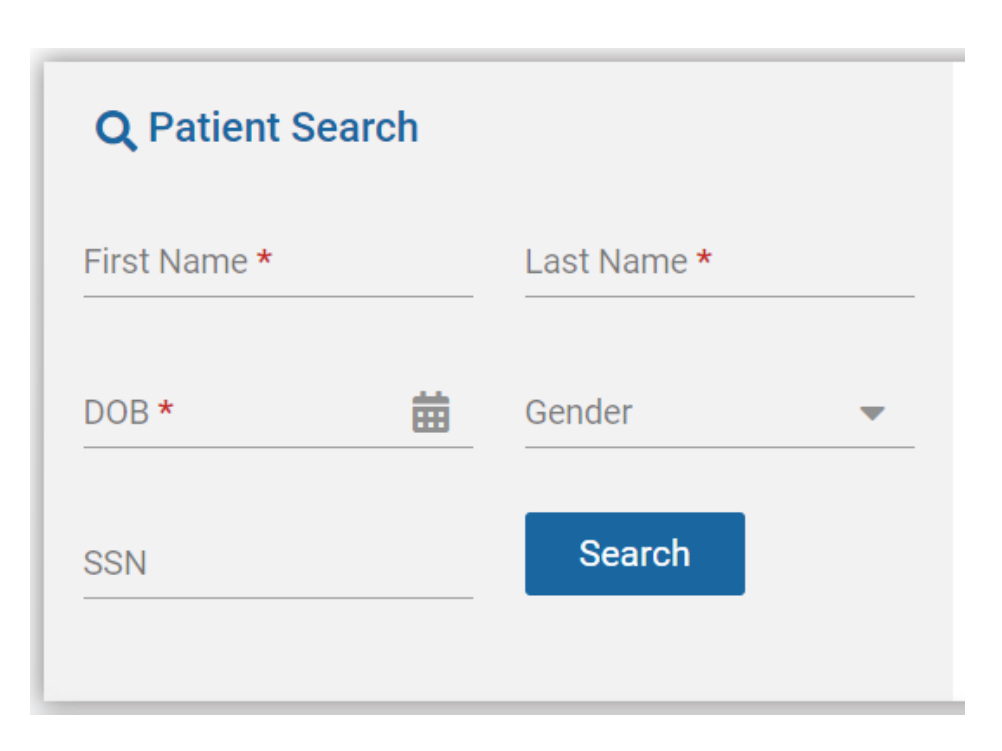

## Minimum search requirements: -First Name -Last Name

-Date of Birth

Gender and SSN can be added to patient search to narrow down search results.

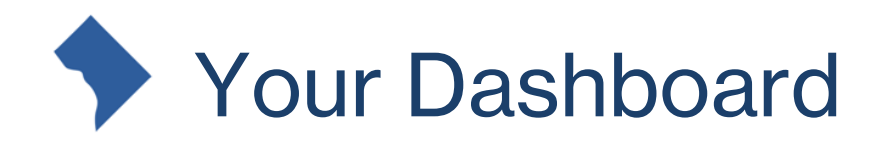

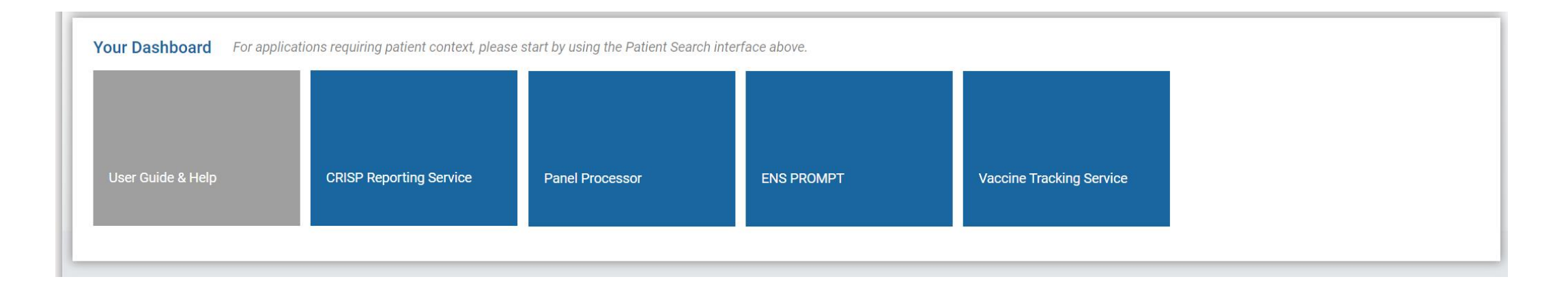

On launch, applications that **do not require patient context** will appear in the Dashboard beneath Patient Search.

For applications requiring patient context, users will need to search for a patient first.

# How do I launch an application?

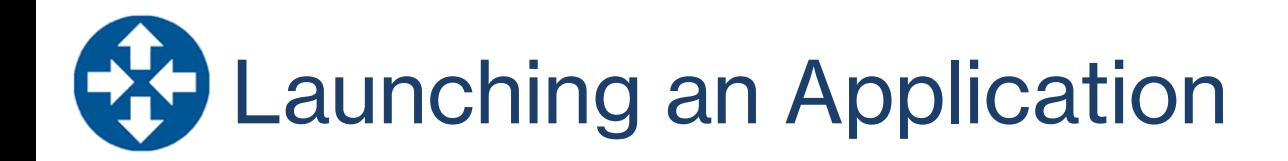

On patient selection, a user may select the app they would like to launch:

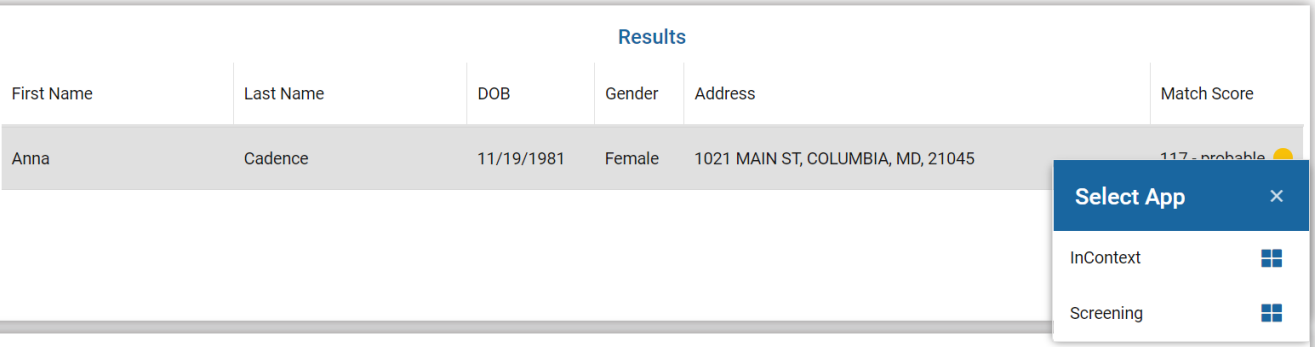

Alternatively, on patient selection, the Dashboard will be updated to include apps that require patient context:

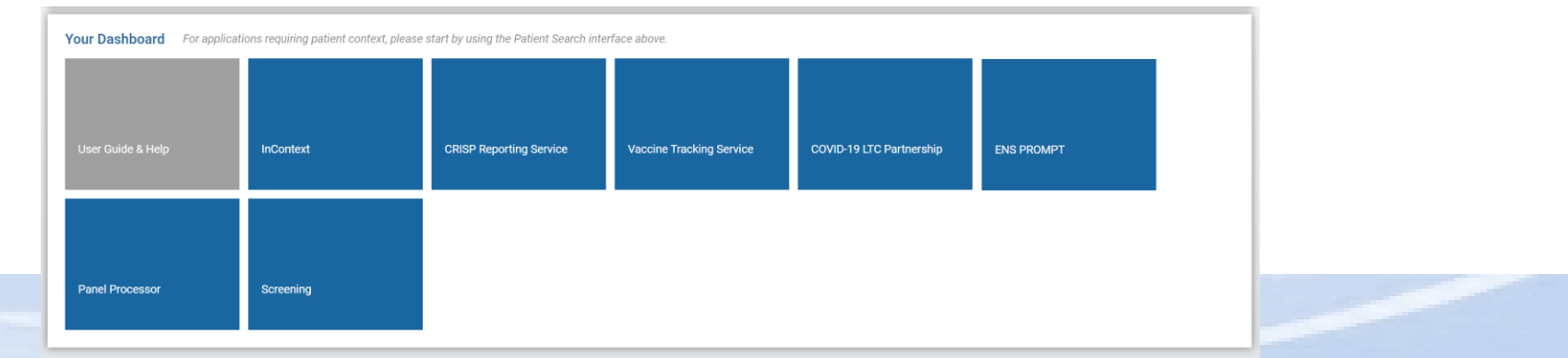

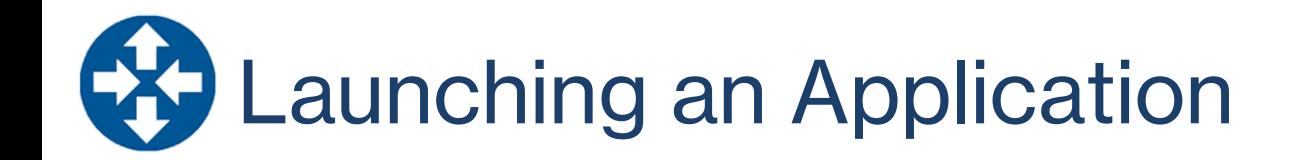

#### All applications will be displayed within the Portal:

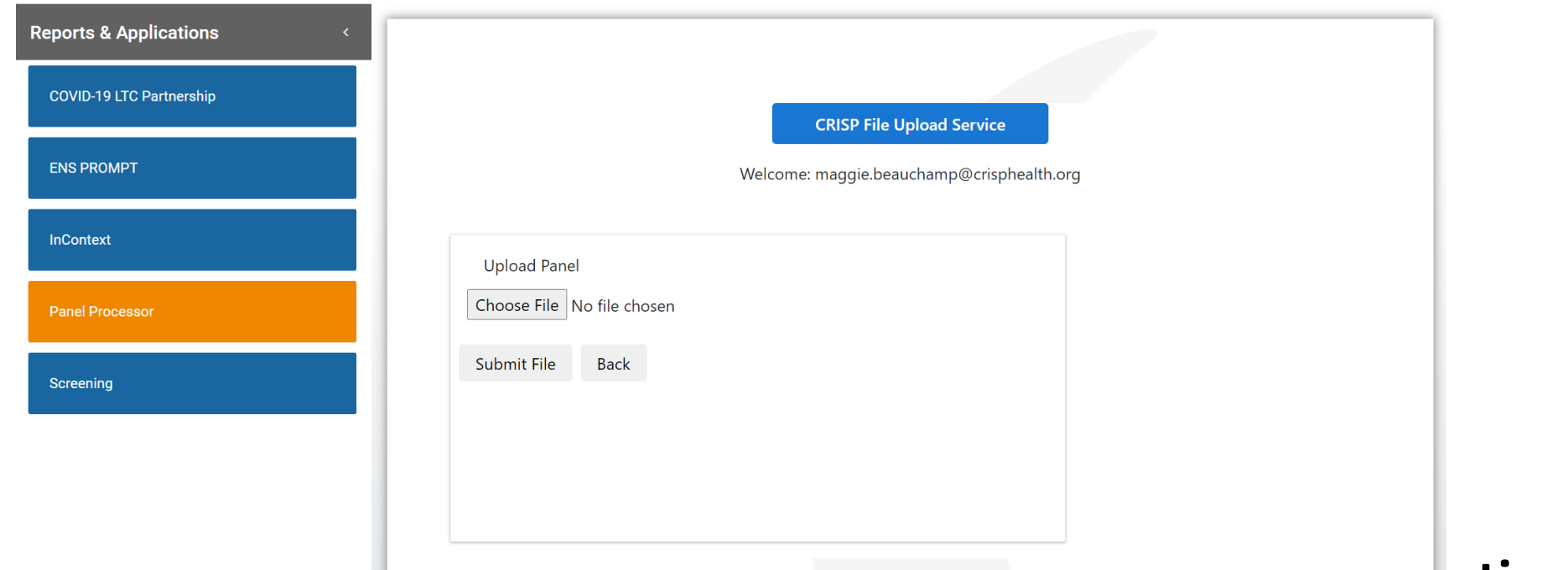

You can navigate to other applications by using the **Reports & Applications** menu

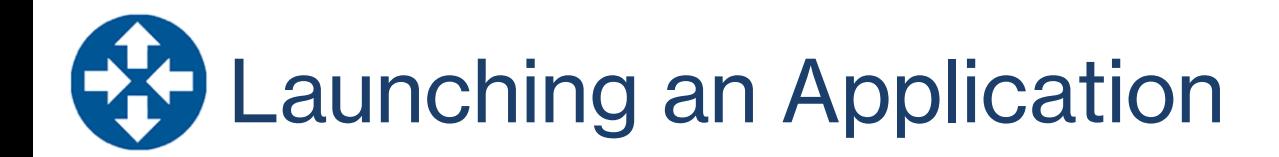

If you'd like to collapse the Application menu to view the app in a larger screen, you can do so by clicking the arrow:

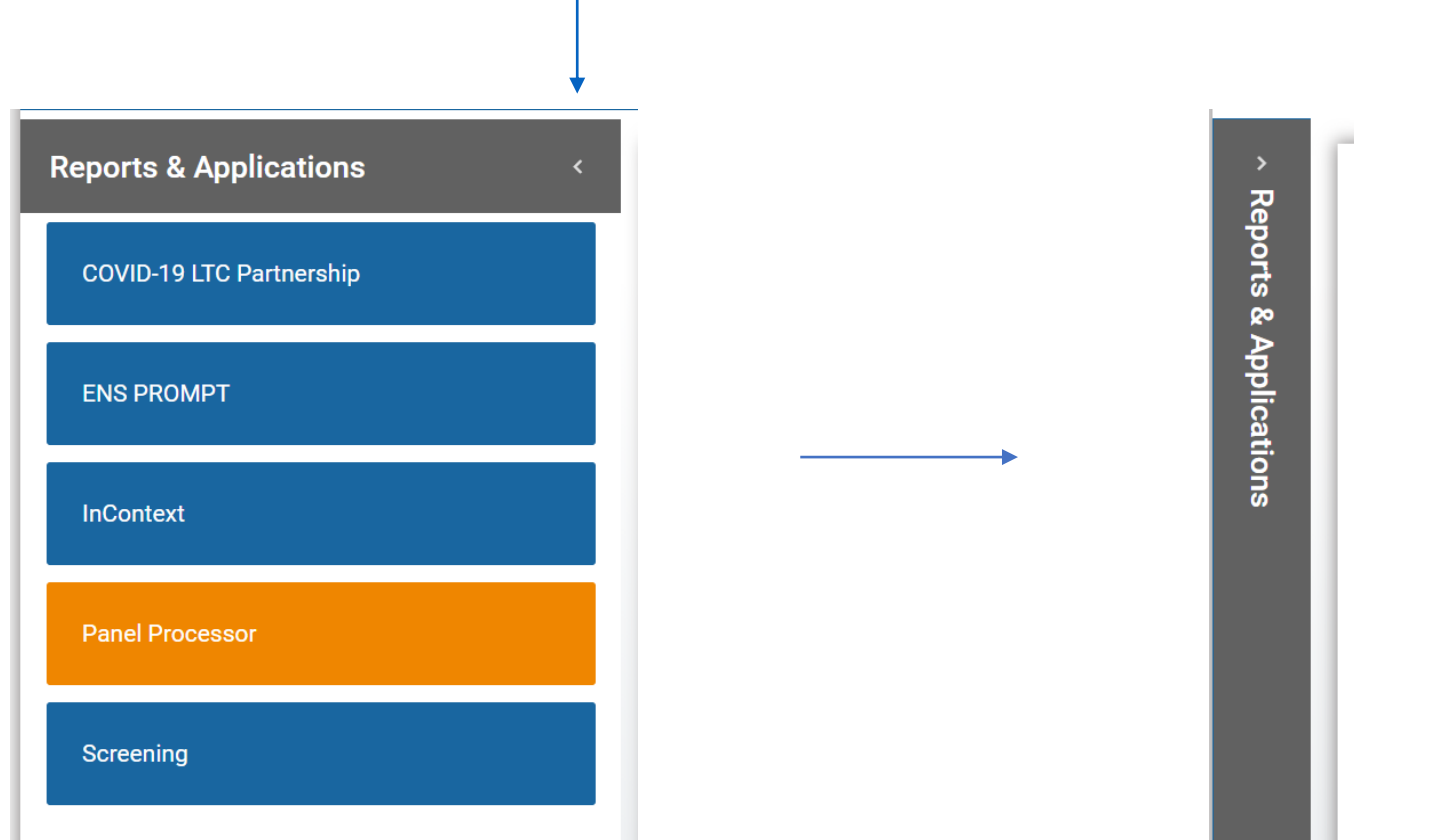

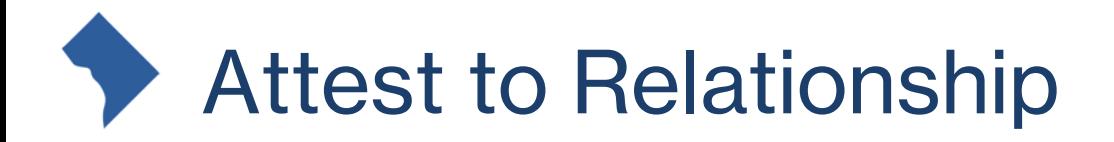

If you are launching an application for patient with whom you do not have an active relationship, you will be presented with the following message:

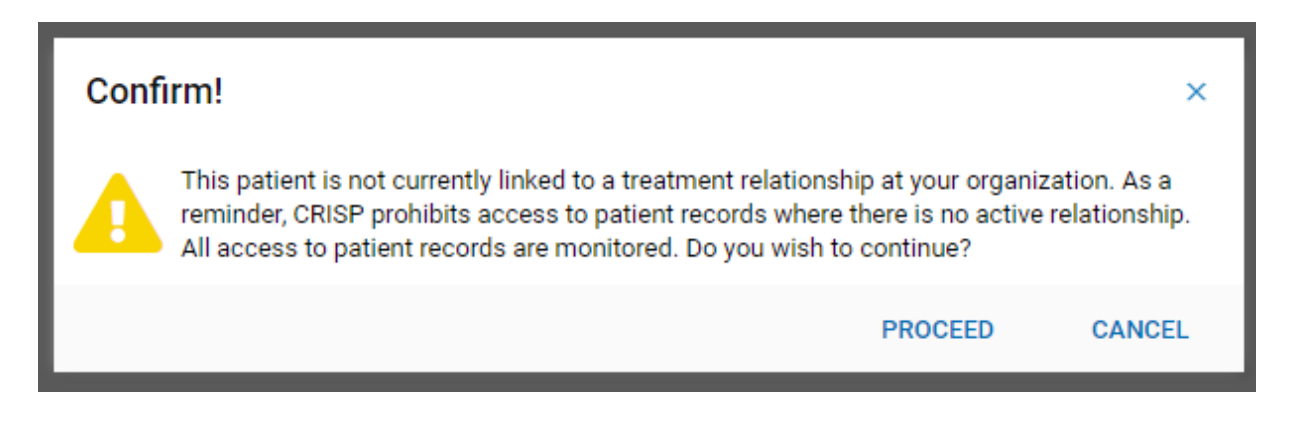

If you choose to Cancel, you will be taken back to Patient Search.

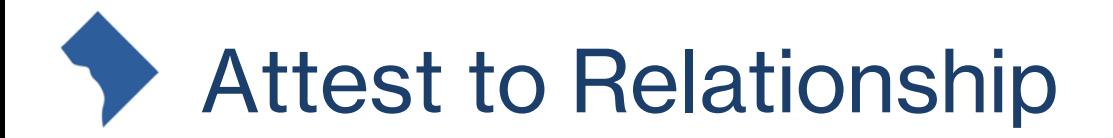

If you would like to proceed, you will be asked to enter a reason for attesting to the relationship:

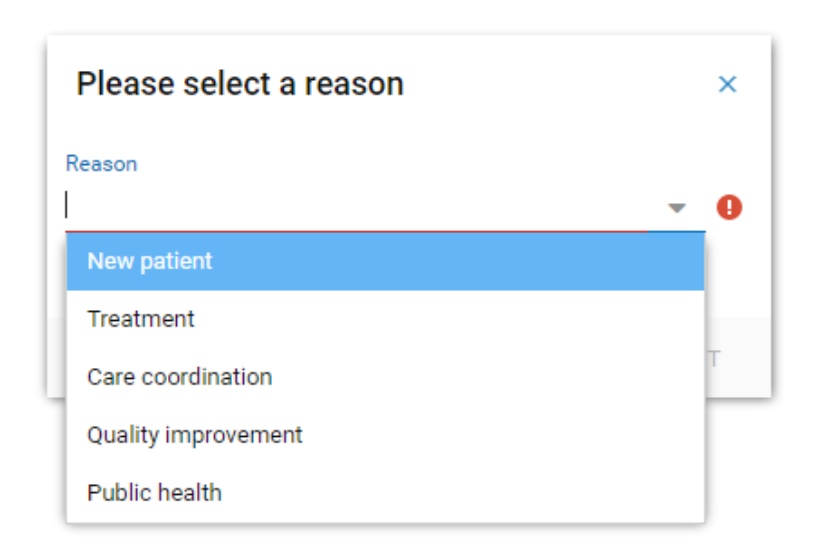

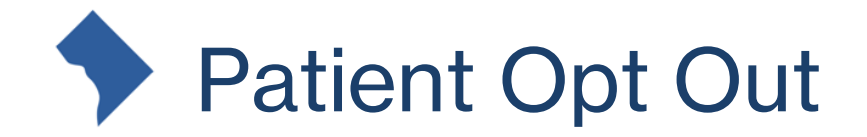

### If you are launching an application for a patient that has opted out of CRISP, you may see the following message:

You have select a patient that is not listed in your organization's roster file. CRISP policy does not permit access to non-rostered patients. If you believe this is incorrect, please verify your organization's roster and contact the CRISP Customer Care Team at 1-877-952-7477.

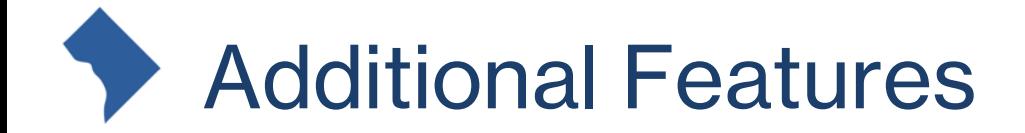

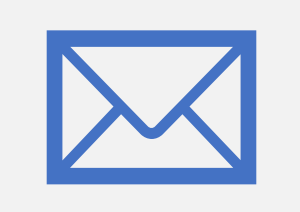

Feedback Application Search

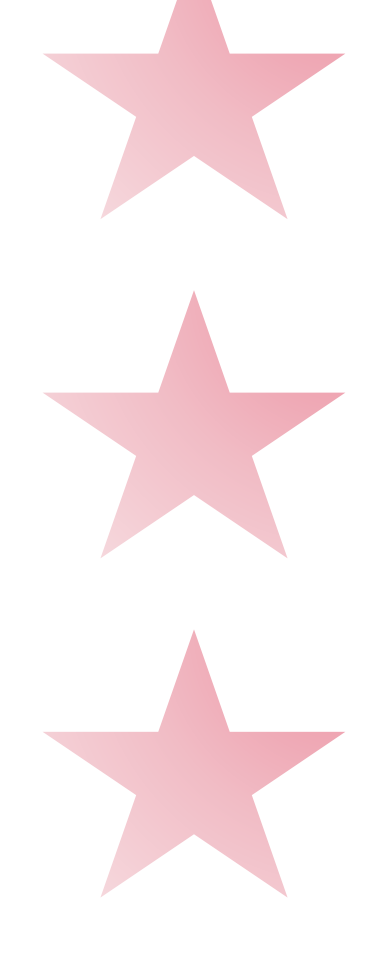

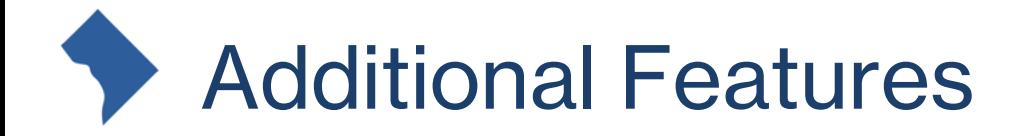

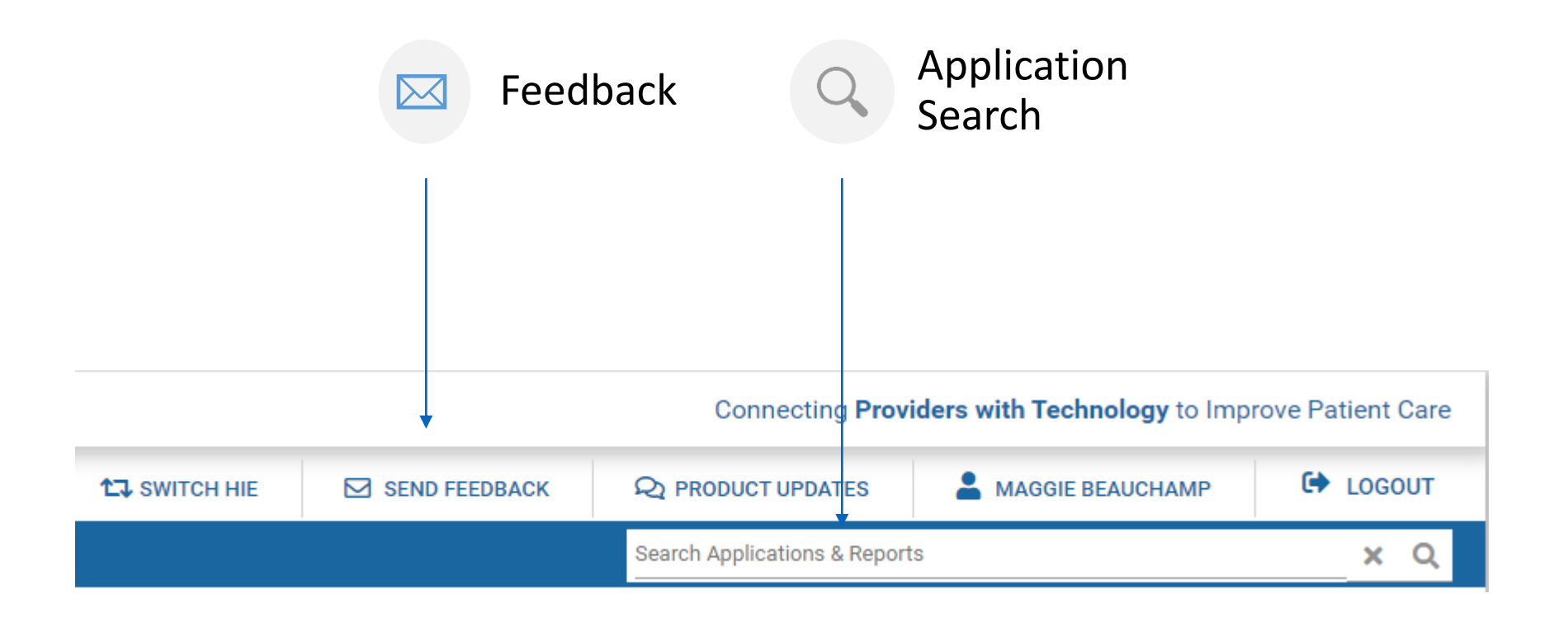

Note: The CRISP Feedback site transmits data to our Customer Care Team via secure email, so PHI is allowed.

# Connecting Care (

For CRISP DC related inquiries please contact outreach at **[dcoutreach@crisphealth.org](mailto:dcoutreach@crisphealth.org).** 

For support contact [support@crisphealth.org](mailto:support@crisphealth.org) or call 833.580.4646.

1140 3rd Street NE Washington, DC 20002 833.580.4646 | www.crispdc.org dcoutreach@crisphealth.org